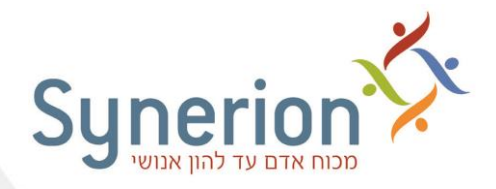

# **הנחיות ל שינוי שעון חורף לשעון קיץ – מרץ 2023**

המעבר משעון חורף לשעון קיץ מתבצע בלילה ש בין יום **חמישי, א' בניסן ) 23/03/2023( ליום שישי, ב' בניסן ה) 24/03/2023(** בשעה 02:00 וכרוך ב"הזזת" השעון " **קדימה "** ,

משעה 02:00 ← לשעה 03:00 .

www.synerionhcm.com

דרך קלה לזכור את כיוון הזזת השעון:

- **ק**יץ **ק** דימה,
- **ח**ורף א**ח** ורה.

! לרוב שעוני נוכחות החדשים ניתן להגדיר בהגדרות השעון את שינוי שעה, כך שהשינוי מתבצע באופן אוטומטי בשעון בדיוק כאשר מתחלפת השעה .

במקרה שהשעה בשעוני הנוכחות שבארגונך לא עודכנה בדיוק בשעה 02:00 יש **להוסיף** שעה לדיווחים שהתקבלו בין שעת המעבר ועד ביצוע עדכון השעה בשעון בפועל.

כדי לעדכן את דיווחי השעות שהתקבלו **לפני** השינוי בשעון יש לבצע את השלבים הבאים:

א. **שינוי השעה בשעון**: יש לקבל הנחיות מדויקות מיצרן השעונים , לגבי אופן שינוי השעה בשעון ולבצע שינוי זה. יש להסיט את שעוני הנוכחות שעה קדימה.

**יש להקפיד ולרשום את השעה המדוייקת בה עודכן השעון )לפי השעון "הישן" – שעון החורף(** .

ב. **קריאת נתונים מהשעון**: מיד בסיום שינוי השעה בשעון, יש לבצע קריאת שעונים אחת בלבד . אין לבצע קריאות שעון נוספות לפני ביצוע סעיף ג'.

במקרה ש**ל קריאת שעונים מתוזמנת**, יש להפסיק את התזמון, לטפל במעבר השעון ורק לאחר מכן להחזיר את הגדרות הקריאה המתוזמנת.

- ג. **גיבוי נתוני הנוכחות** : יש לבצע גיבוי של דיווחי הנוכחות )טבלת DAILY )בטווח התאריכים של שינוי השעה בשעון.
- ד. " **הוספת " שעה לדיווחים שהתקבלו מהשעון** : לאחר סיום תקין של תהליך קריאת השעונים, יש להוסיף שעה לשעת הכניסה ולשעת היציאה. עדכון זה יבוצע לכל דיווחי השעון שהתקבלו. החל מיום חמישי בלילה לאחר השעה 02.00 ועד השעה בה עודכן השעון בתאריך 24/03/2023 ) ראה חלק א' – עמ' [2](#page-1-0) בלבד).

\*רק במקרה **שעדכון השעה בשעון יבוצע באיחור של מספר ימים** )כלומר, לאחר ה - 24/03/2023(, יש לפעול על פי המפורט בחלק ב' (עמ' [4](#page-2-0)).

בכל שאלה ניתן לפנות למחלקת התמיכה הטכנית:

/[http://www.synerion.co.il/clients\\_service](http://www.synerion.co.il/clients_service/)

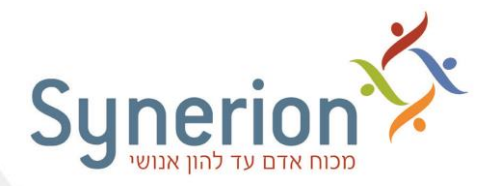

www.synerionhcm.com

# **חלק -א עדכון דיווחי שעון עבור תאריך 24/03/2023**

<span id="page-1-0"></span>במקרה של עדכון השעה בתאריך 24/03/2022 יש **להוסיף** שעה לדיווחי השעון באופן הבא:

.1 יש לבחור בתפריט באפשרויות הבאות :

## **תחזוקה << עדכון גלובלי נוכחות << טבלה יומית - עדכון לפי תאריך**

.2 יש להוסיף שעה לכל דיווחי השעון שהתקבלו החל מיום חמישי בלילה לאחר השעה 02:00 ועד השעה בה עודכן השעון בתאריך .24/03/2022 בדוגמא שלפניך עודכנה בפועל השעה בשעון הנוכחות בתאריך 24/03/2022 בשעה 9:45 )לפי השעון ה"**ישן** "(:

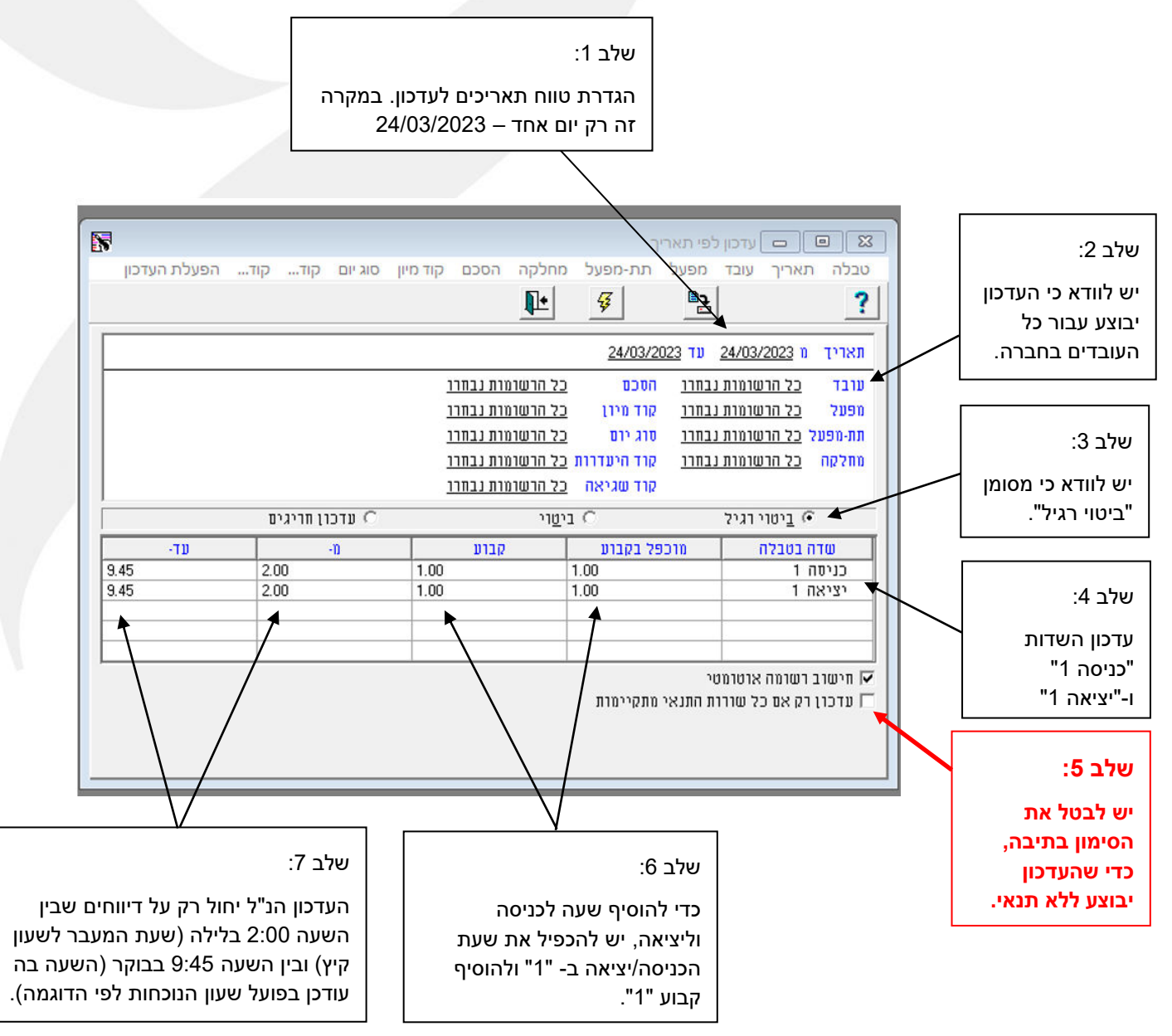

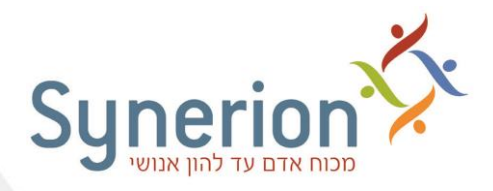

בעת היציאה ממסך העדכון תופיע ההודעה הבאה:

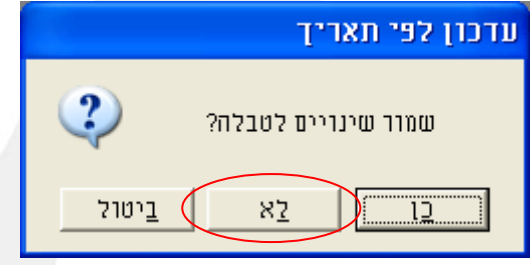

אין צורך לשמור הגדרות אלו. יש לבחור באפשרות - "**לא**", כדי לצאת ממסך עדכון זה ולחזור למסך הראשי.

#### <span id="page-2-0"></span>**הערות:**

www.synerionhcm.com

- .1 בדוגמא זו עו דכן רק זוג דיווחי הכניסה והיציאה הראשון . במקרה שקיימים דיווחי כניסה / יציאה נוספים, יש לעדכן גם אותם (באופן זהה - במקום "כניסה 1" יש לבחור ב"כניסה 2", במקום "יציאה 1" יש לבחור ב"יציאה 2" ולחזור על העדכון (.
- .2 דיווחי שעון של "יציאה" בתאריך ,24/03/2023 אשר שויכו ליום הקודם לא התעדכנו. כלומר, לא התעדכנו נתונים לעובדים אשר דיווחו כניסה ביום חמישי (23/03/2023) ויציאה ביום שישי )24/03/2023(. זאת מכיוון שהעדכון מתבצע עבור יום שישי )24/03/2023( ודיווחים אלו משוייכ ים ליום הקודם.
- .3 אם בארגונך קיימים עובדים שנכנסו לעבודה בתאריך 23/03/2023 ויצאו אחרי השעה 26:00 )כלומר, אחרי 2:00 בבוקר ביום שישי( -**אנא בצע את העדכון לאחר התייעצות עם מחלקת התמיכה הטכנית.**

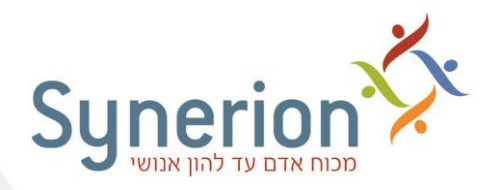

**חלק ב - עדכון דיווחי שעון עבור כל הימים החל מתאריך 24/03/2023 ועד לשינוי השעון בפועל** 

במקרה שבארגונך בוצע עדכון השעון בפועל ב **איחור** של מספר ימים, נדרש לבצע עדכון גם עבור <u>ימים אלה</u>.

**יש להקפיד ולרשום את השעה המדוייקת בה עודכן השעון )לפי השעון "הישן" – שעון החורף(** .

יש לבחור באפשרויות הבאות בתפריט:

**תחזוקה << עדכון גלובלי נוכחות < < טבלה יומית - עדכון לפי תאריך** 

בדוגמה שלפניך, עודכנה בפועל השעה בשעון בתאריך 31/03/2023 בשעה 11:45

)לפי השעון ה"ישן" – שעון החורף(.

לעדכון זה **שלושה** שלבים :

www.synerionhcm.com

### **שלב א' - עדכון דיווחי השעון לתאריך :24/03/2023**

שלב :1 הגדרת טווח תאריכים לעדכון עבור 24/03/2023

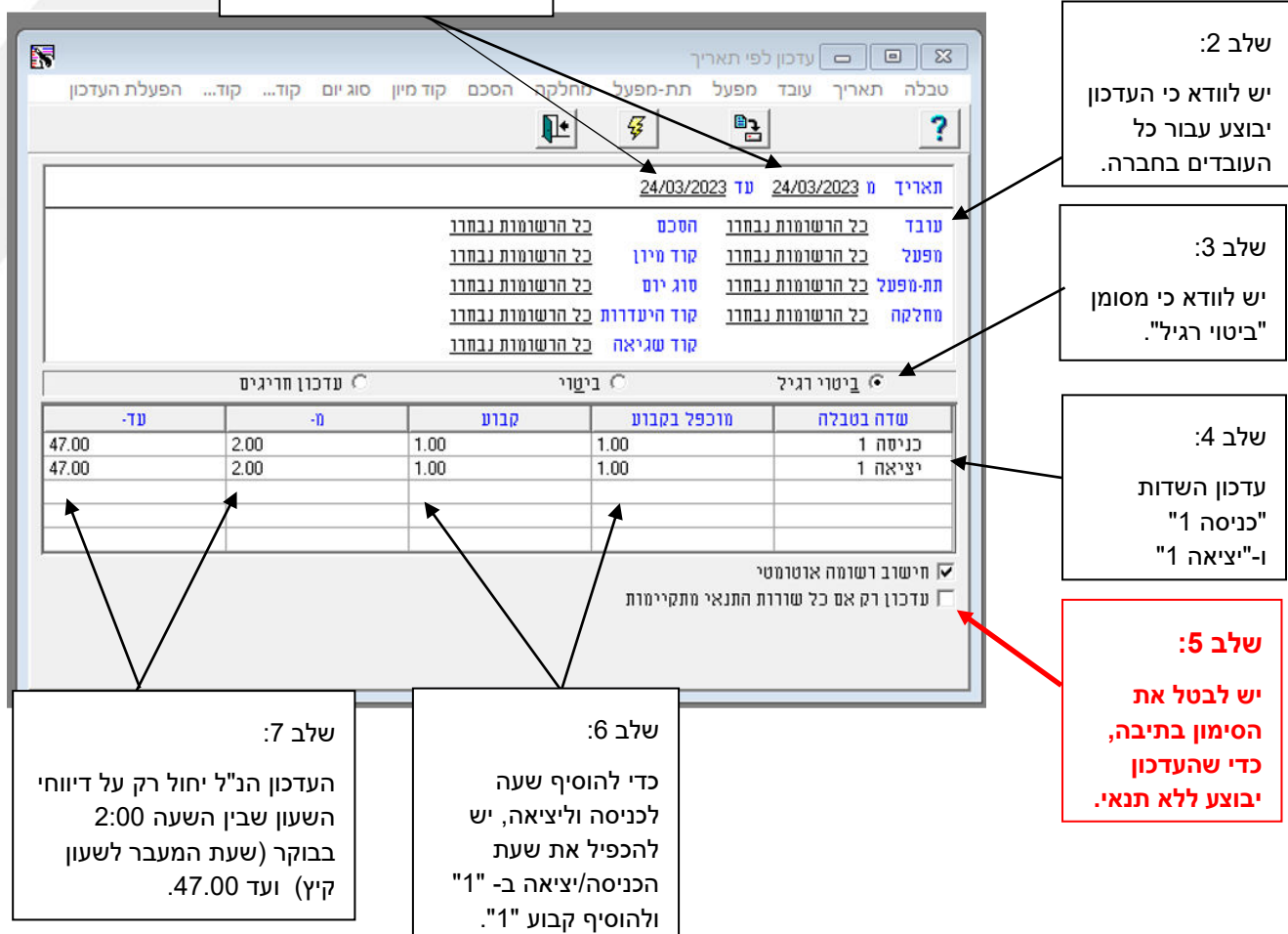

רח' בזל 12, ת. ד. 3403, קרית אריה, פתח תקווה, 4951006, טל. 03-5682222 03-5617070, פקס. 03-5617070 www.synerion.com

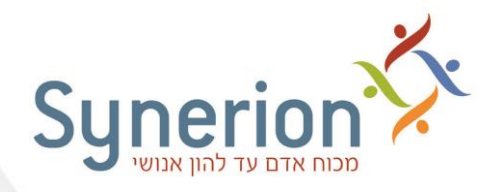

www.synerionhcm.com

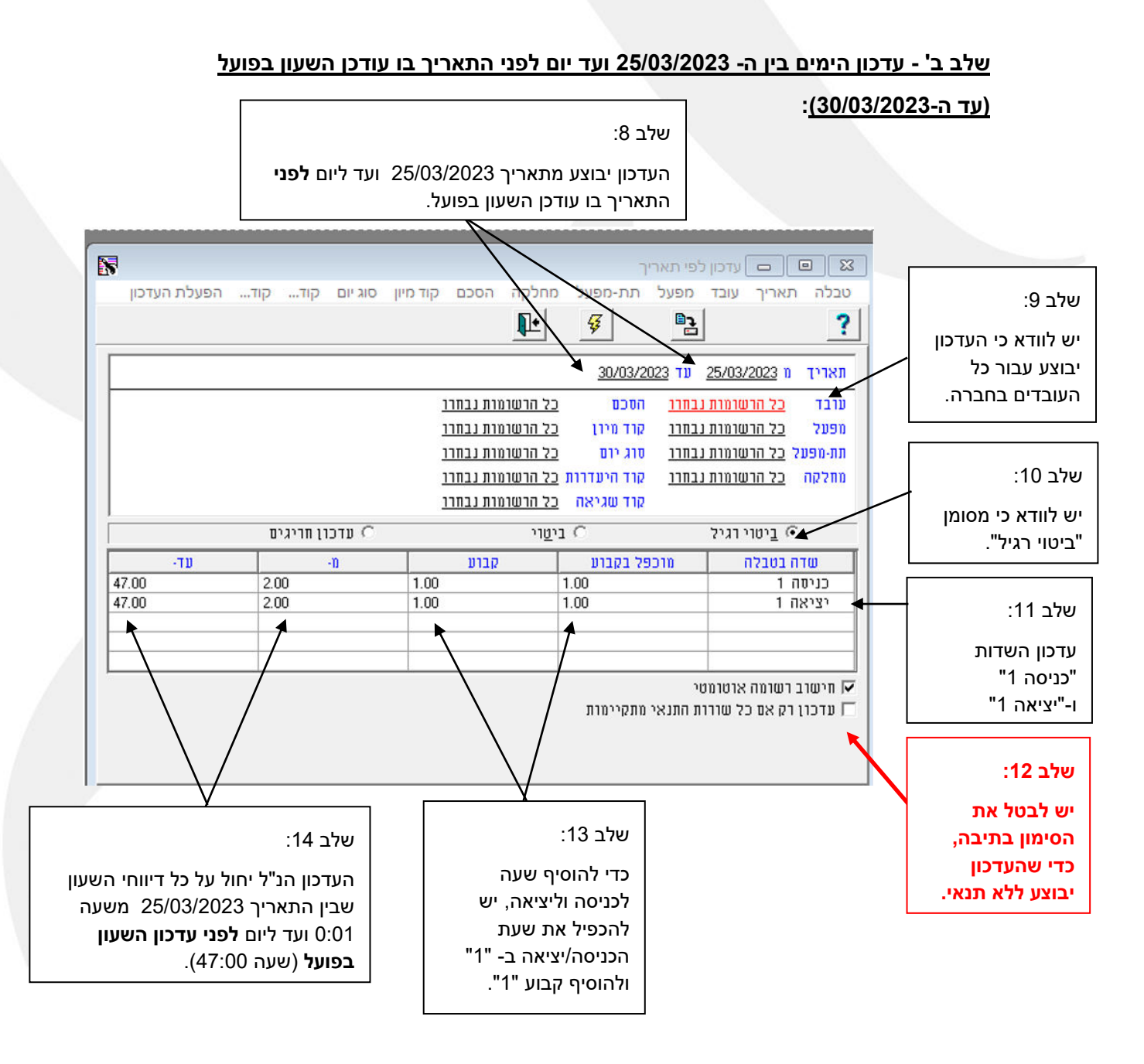

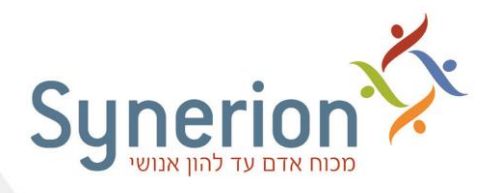

#### **שלב ג' - עדכון נתוני העובדים בתאריך בו עודכן ה שעון בפועל:**

כעת, כל שנותר הוא לעדכן את היום האחרון (יום עדכון השעון בפועל). יש להפעיל את העדכון עבור תארי ך 31/03/2023 משעה 0:01 ועד שעה 11:45 )היום והשעה בהם עודכן השעון בפועל עפ"י הדוגמה):

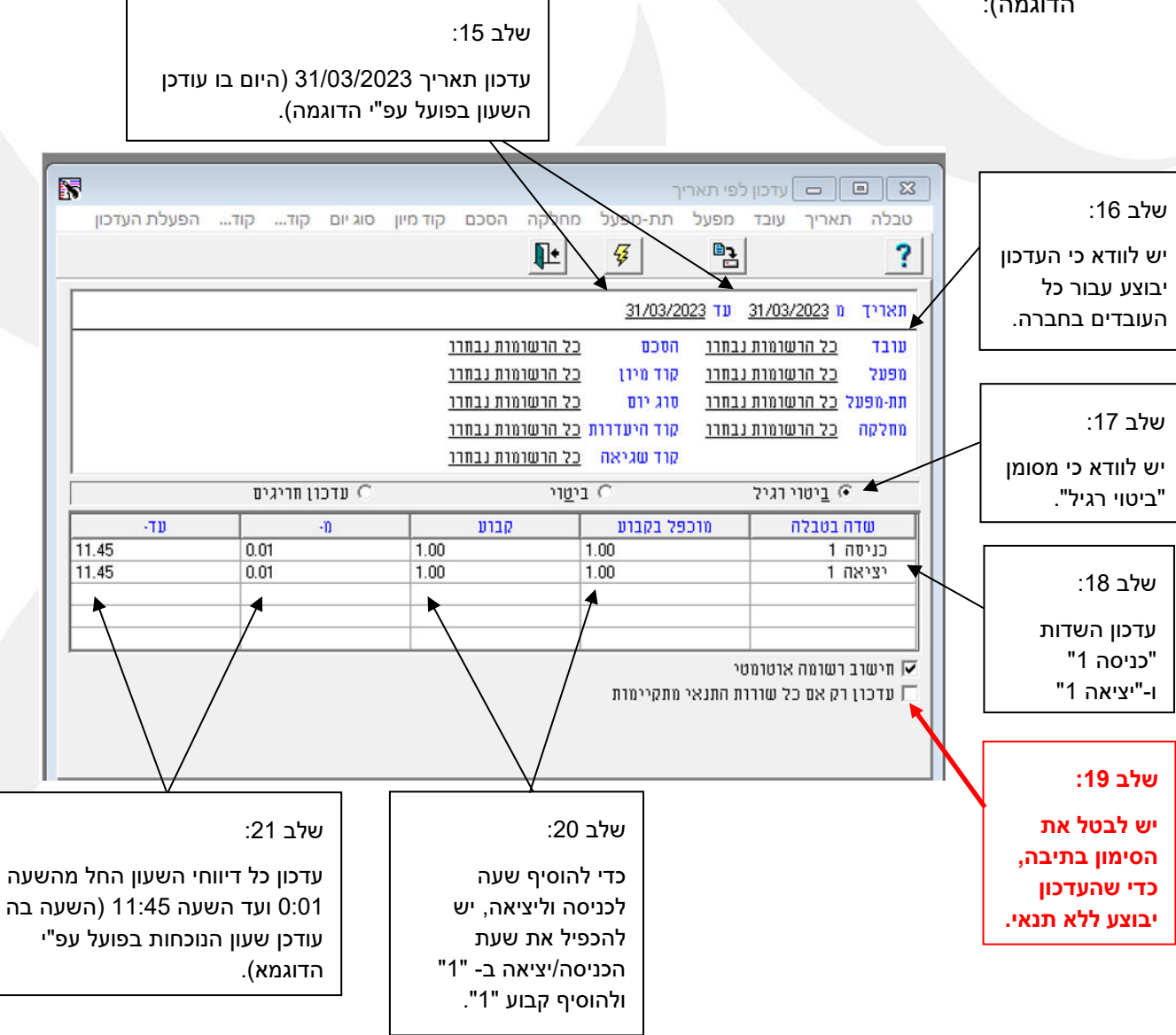

בעת היציאה ממסך העדכון, ייתכן ותופיע ההודעה:

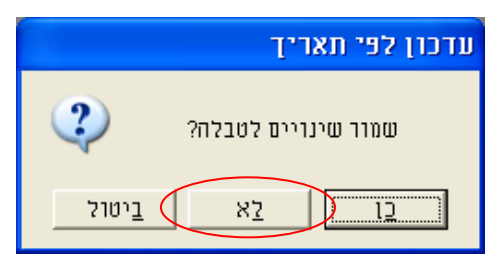

www.synerionhcm.com

אין צורך לשמור הגדרות אלו . יש לבחור באפשרות - " **לא**", כדי לצאת ממסך עדכון זה ולחזור למסך הראשי.